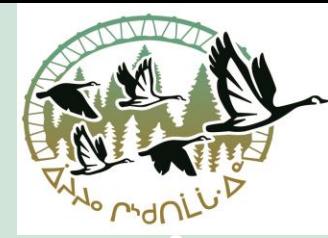

Å≻≻° r<sup>y</sup>dNLi∙∆<u>e</u> Cree School Board Commission scolaire crie

# Computer: **Teams Meeting** – Joining and Participating

## **Join a Teams Meeting on a Computer**

- There are three ways to join a Team meeting on a computer. The steps for each are on the following slides:
- 1. Joining a Teams meeting using a link: slides 3 and 4
- 2. Joining a Teams meeting using the Teams calendar: slides 5 and 6
- 3. Joining a Teams meeting using the Outlook calendar: slides 7 and 8

The look of a Teams meeting can be different depending on the device and version of Teams you are using. See slides 9 and 10 for an overview of the two different looks.

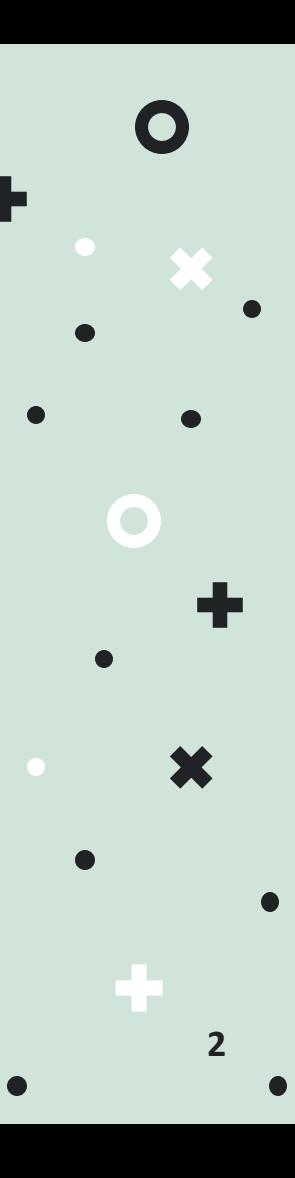

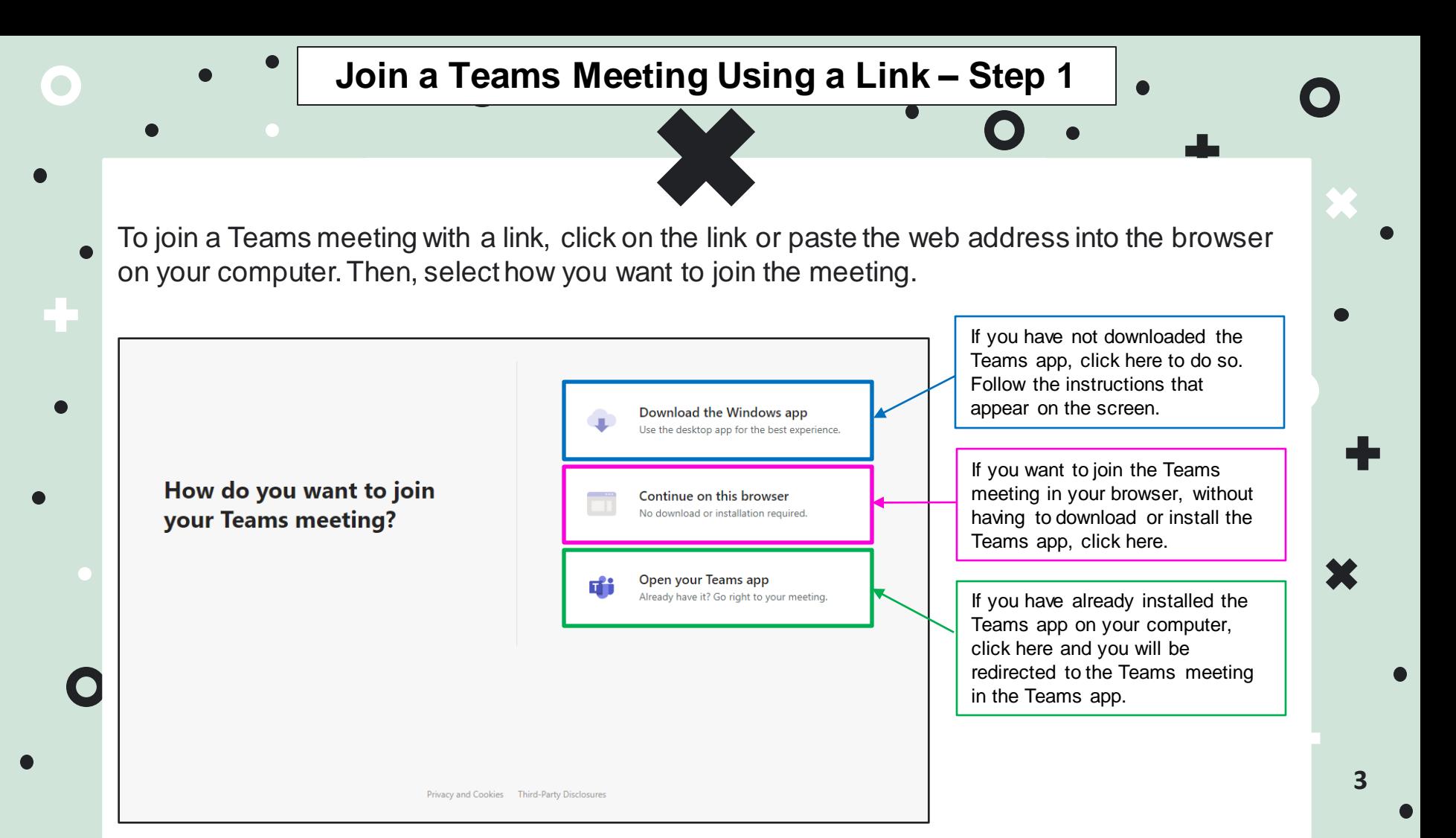

Enter your name to join the meeting as a guest or sign into your CSB account, then click on **Join now** to enter the meeting. You might have to wait for the host (the person who organized the meeting) to let you in.

Teams Meetings work best if you sign into your account. If your CSB account is set up, but you forgot to sign in, click on **sign in** at the bottom of the page.

If you do not have a CSB account, you can join the meeting as a guest. Write your name in the box.

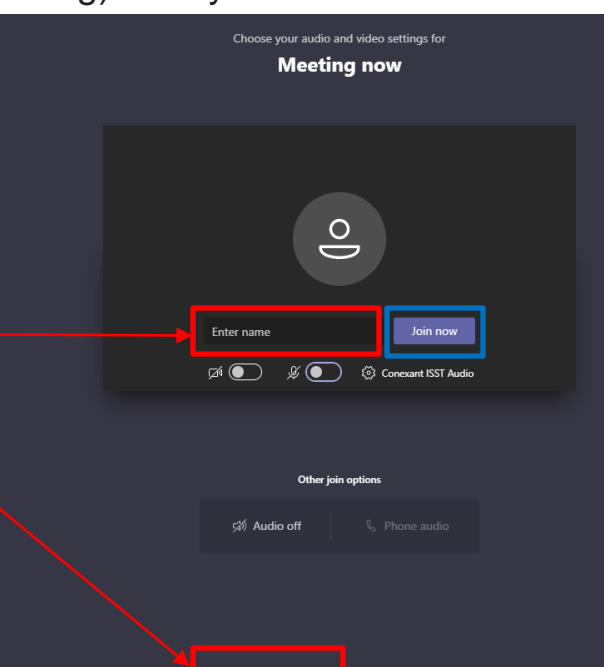

**4**

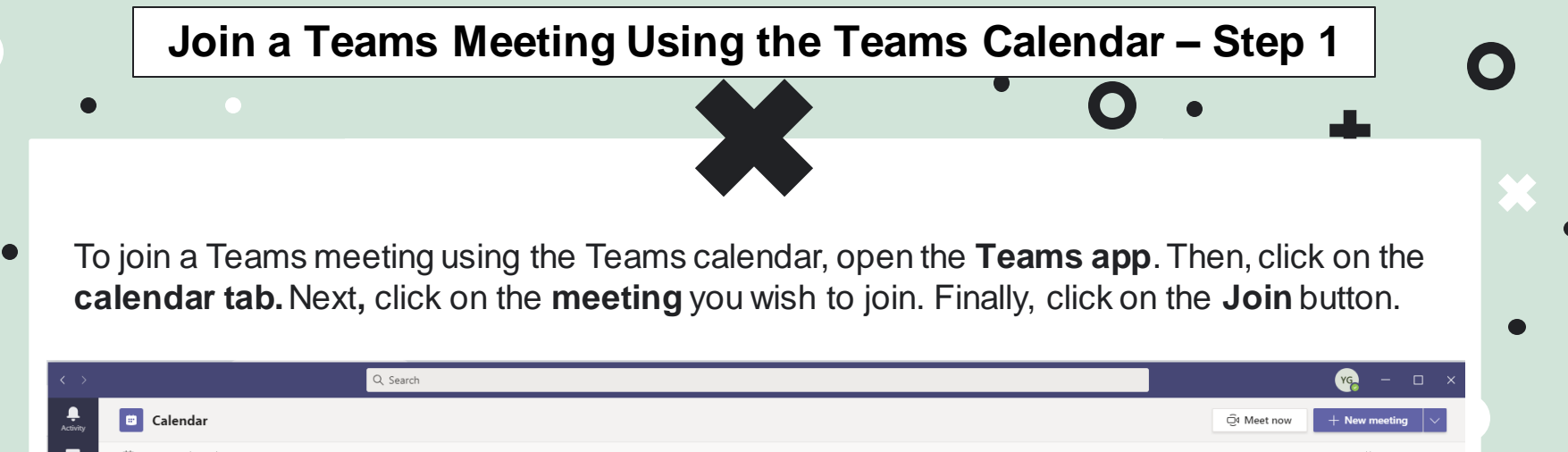

 $\bullet$ 

 $\bullet$ 

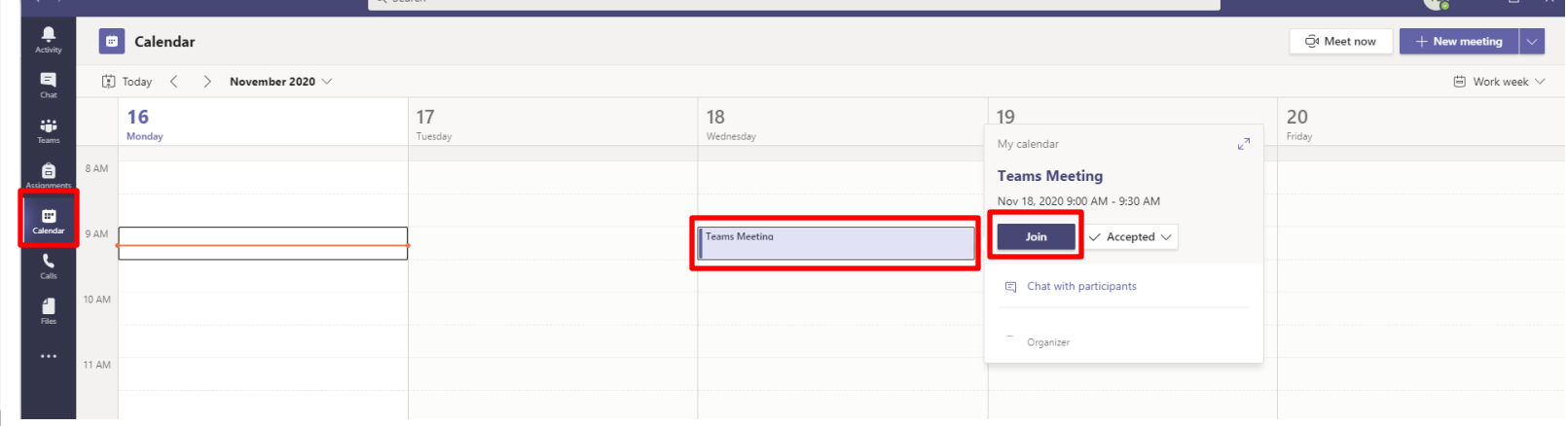

#### **Join a Teams Meeting Using the Teams Calendar – Step 2**

Click on **Join now** to enter the meeting.You might have to wait for the host (the person who organized the meeting) to let you in.

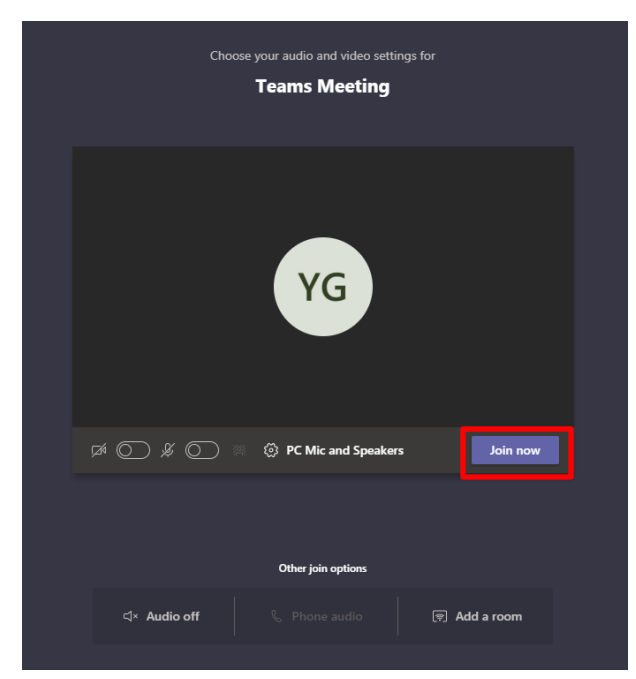

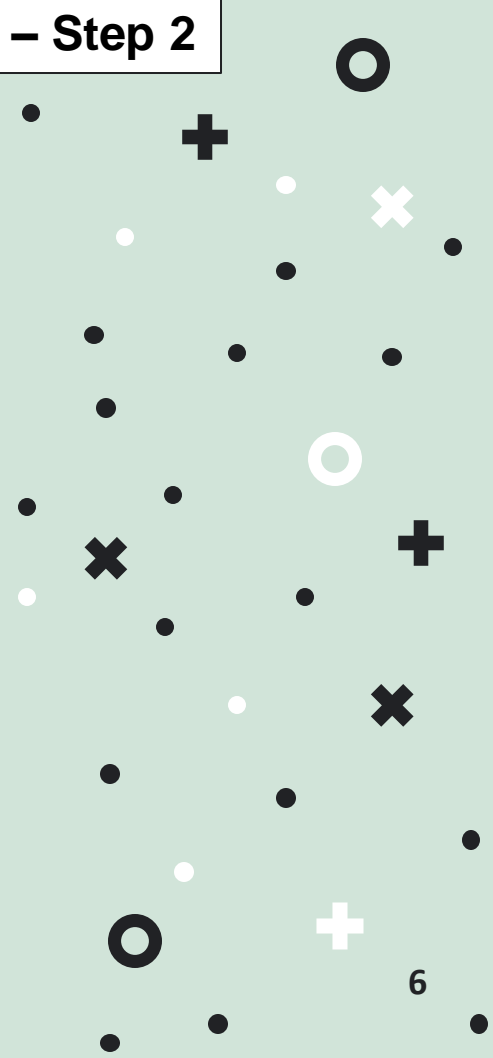

### **Join a Teams Meeting Using the Outlook Calendar – Step 1**

To join a Teams meeting using the Outlook calendar, connect to your CSB account online. Open your Outlook calendar, click on the correct meeting and then click on the **Join** button.

 $\bullet$ 

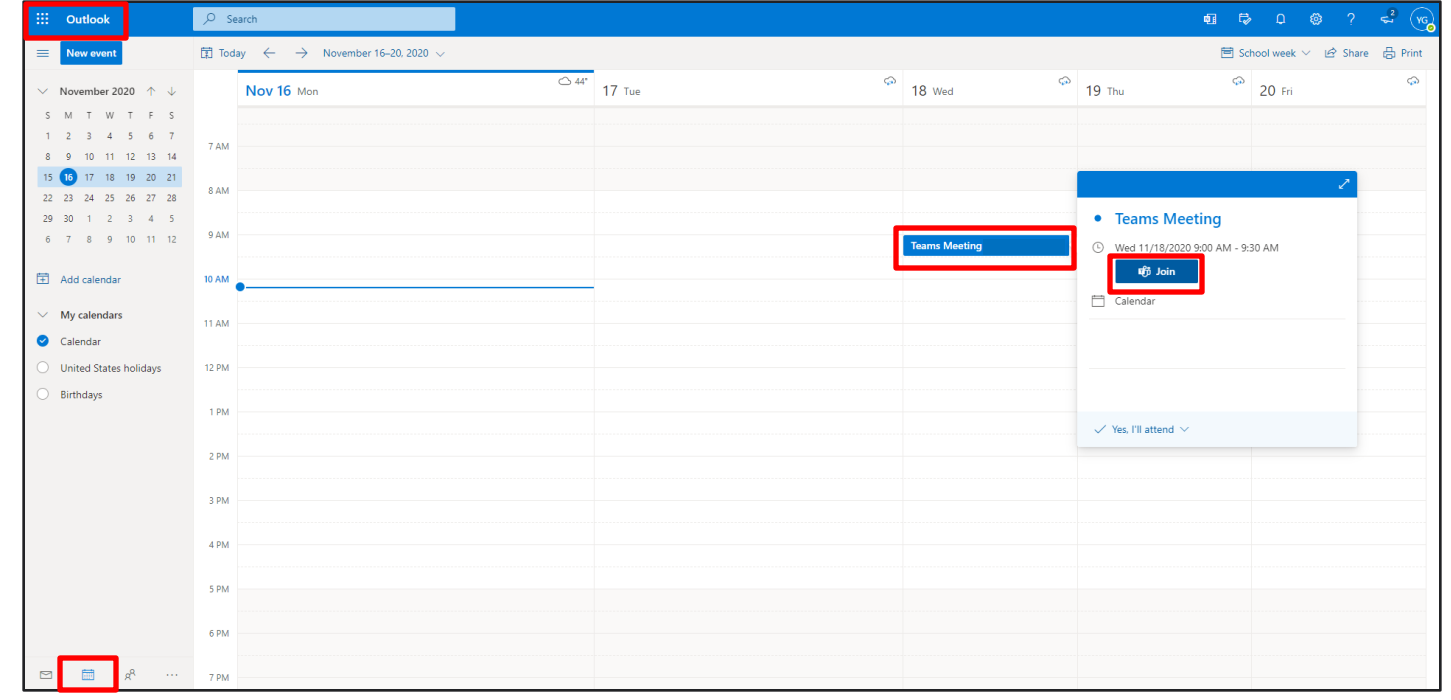

**7**

### **Join a Teams Meeting Using the Outlook Calendar – Step 2**

Select how you want to join the Teams meeting (see slide 3 for more information). Then, click on **Join now** to enter the meeting.You might have to wait for the host (the person who organized the meeting) to let you in.

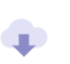

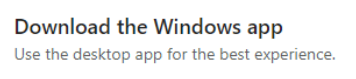

Continue on this browser No download or installation required.

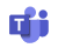

Open your Teams app Already have it? Go right to your meeting.

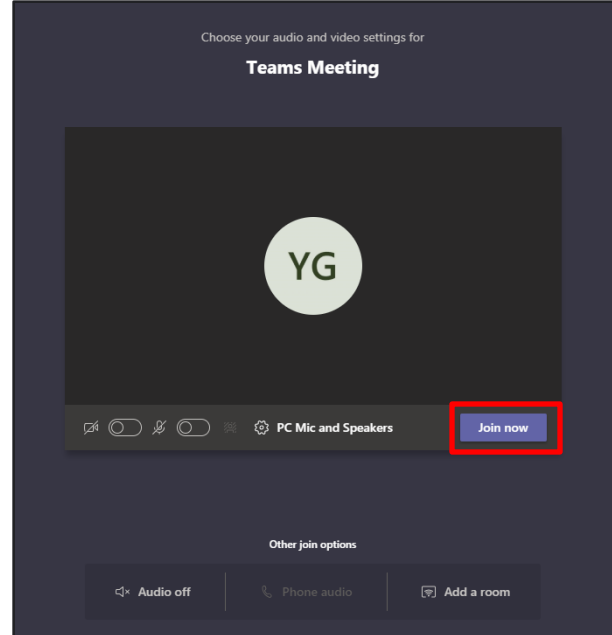

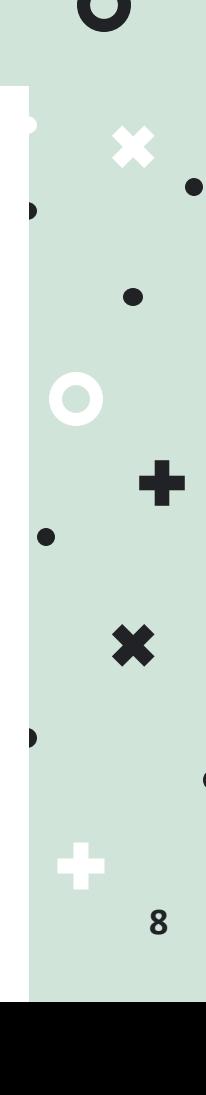

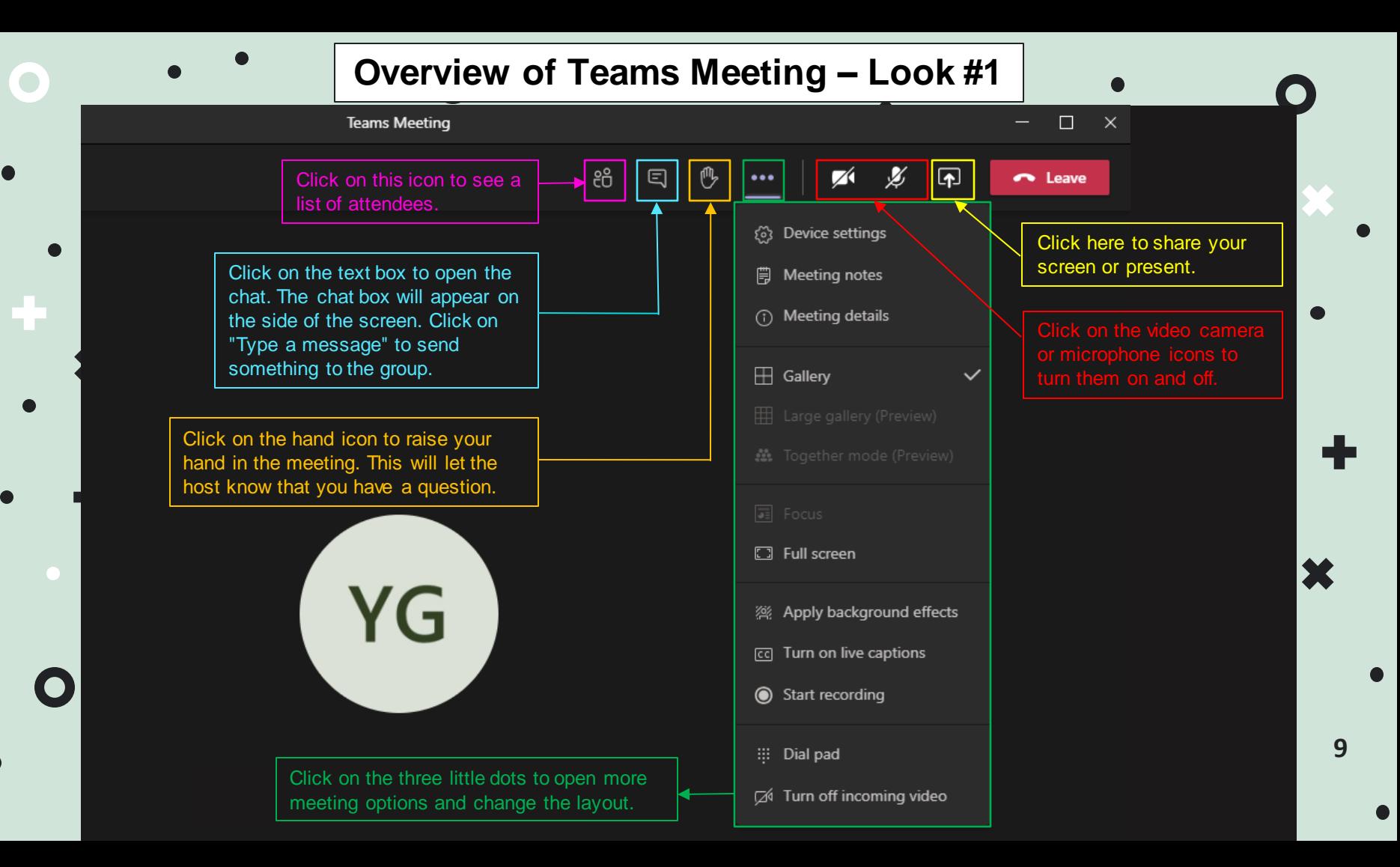

#### **Overview of Teams Meeting – Look #2**  $\mathbf{V}$ 22 Show device settings **iii** Show meeting notes Click on the video camera  $\Xi$  Enter full screen Click on this icon to see a list of : Keypad attendees. ◯ Start recording Turn off incoming video Click on the text box to open the  $\mathbb{Z}$  $\cancel{\mathscr{Z}}$  $\sqrt{2}$  $^{\tiny{\textregistered}}$ 耳 සී 00:14  $\cdots$  $\bullet$ chat. The chat box will appear on the side of the screen. Click on "Type a message" to send something to the group. Click here to share your screen or present.Click on the hand icon to raise Click on the three little dots to open more meeting options and your hand in the meeting. This **10** will let the host know that you change the layout.

 $\bullet$ 

have a question.